### ミラウド

# ミラウド・ミラウドminiが起動しない症状について

一部土地改良区様で、ショートカットなどからミラウドを起動しようとした場合、 ミラウドが起動しない症状が確認されております。 このケースの場合、エラーメッセージなどが出ないというお話を伺っております。

この症状が起きる前に、ミラウドを起動しようとした際、以下のメッセージが表示されるようです。

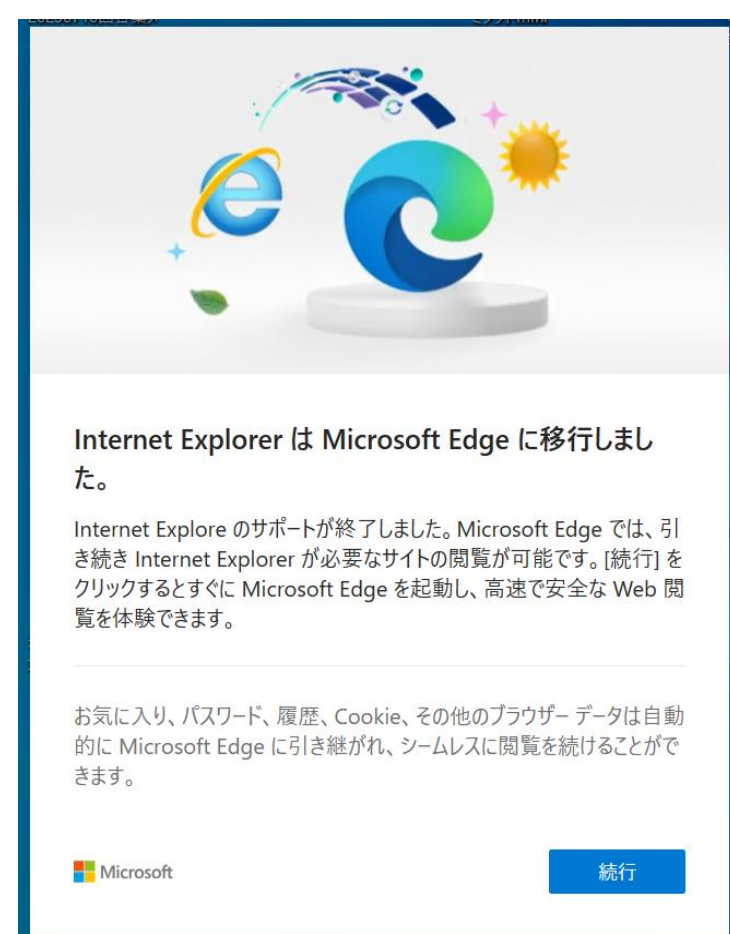

今まで Internet Explorer を使ってミラウドを 起動していた土地改良区様の場合、今回のWindows Update(更新プログラムの実施)で、Internet Explorerが起動しなくなるため、 ミラウドが起動しない症状が起きております。

このお話は、昨年、Internet Explorer開発元の Microsoft社から本件に関する注意喚起が出ており、 弊社からもMicrosoft Edgeへの移行に関するお知らせ をお送りしておりました。(移行手順もご提供させて頂い ておりました)

その為、以前からMicrosoft Edgeへ移行されている土 地改良区様におかれましては、今回の症状は出ておら ず、今まで通りミラウドをお使い頂けております。

今回の「Windows Update」が更新された場合に、上記メッセージが表示され、「続行」しか押せない 状況下で「続行」を押した後、再度ミラウドを起動しようとすると起動出来ない様です。

※Windows Update

 Windowsの機能の一つで、開発元のMicrosoft社からインターネット経由で自動的に 修正・更新プログラムを入手し、Windowsに組み込んで修正を適用する機能です。

この症状の対応方法と致しましては、

Windowsの標準ブラウザである「Microsoft Edge」からミラウドを起動して頂き、 「ログイン画面」を基にショートカットを作り直して頂く事になります。

この処理を行っていただく事により、次回からは、Microsoft Edgeからミラウドを お使い頂けるようになります。

次ページより、ご対応方法をご説明致します。

# **1ミラウド**

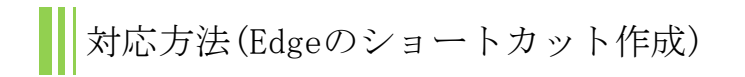

- 1. 現在、起動出来ないミラウド·ミラウドminiのショートカットを削除します。 ショートカット上でマウスカーソルを右クリックして削除 などで削除可能です。
- 2.ミラウド・ミラウドminiのログイン画面のURLを準備します。
	- (1)ミラウド会計・賦課・他目的の場合 導入時にお渡ししております「利用許諾書」(PDFファイル)の 「URL」欄のアドレス (https://~ )をコピーしてください。
	- (2)ミラウドminiクラウド版の場合 導入時にお渡ししております「ライセンス証書」(PDFファイル)の 「URL」欄のアドレス (https://~ )をコピーしてください。

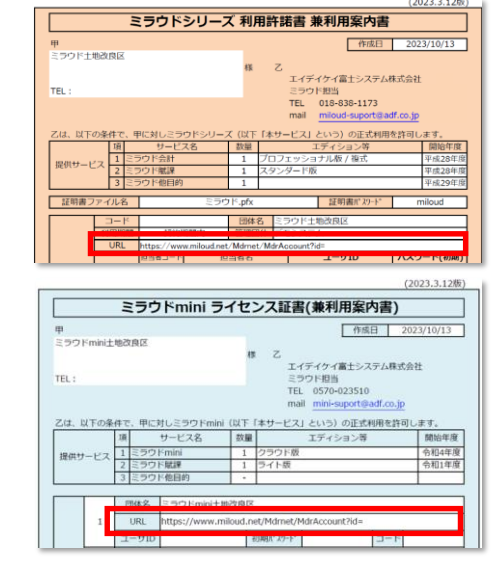

- (3)ミラウドminiインストール版の場合 以下のアドレスをコピーしてください。 http://localhost/Mdrnet/MdrAccount/Web/Mnu/MNUG0101.aspx?id=mmini
- 3. 次にEdgeを起動します。
	- タスクバーに表示されているEdgeのアイコンをクリックして起動してください。

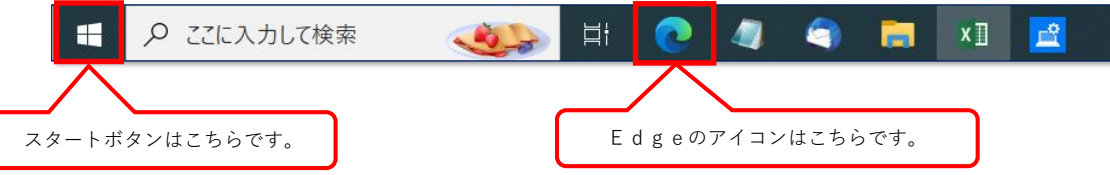

※タスクバーにEdgeのアイコンが無い場合は、スタートボタンからEdgeを起動します。

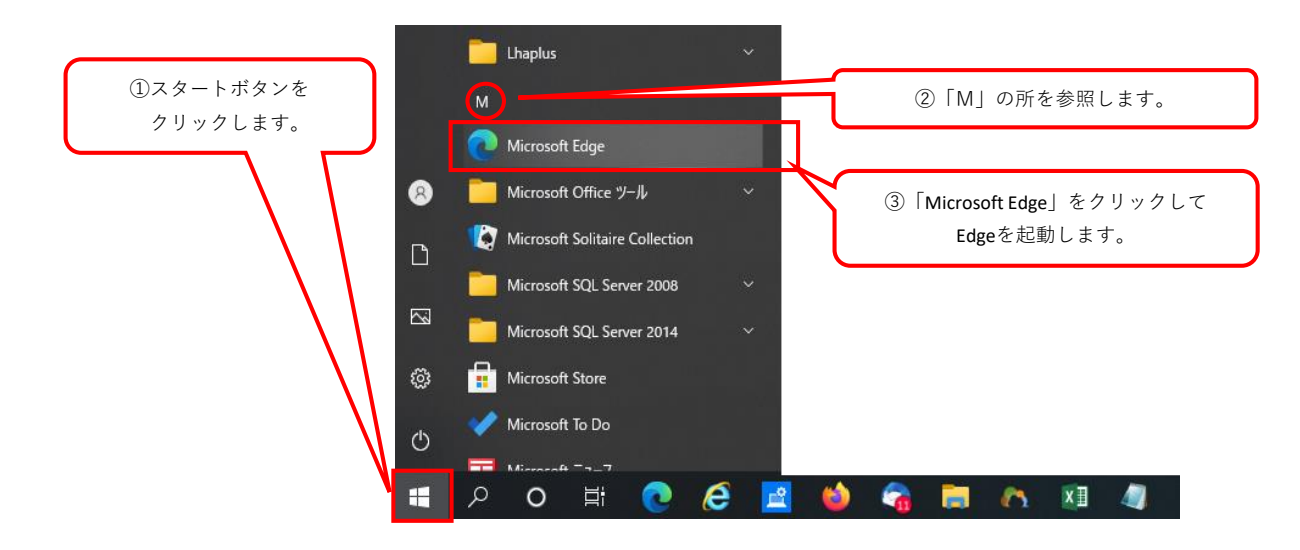

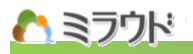

4. 起動したEdge画面からショートカットを作成します。

①ミラウドのURLを貼り付け Edge画面のURLに、1でコピーしたミラウドのURLを貼り付けます。

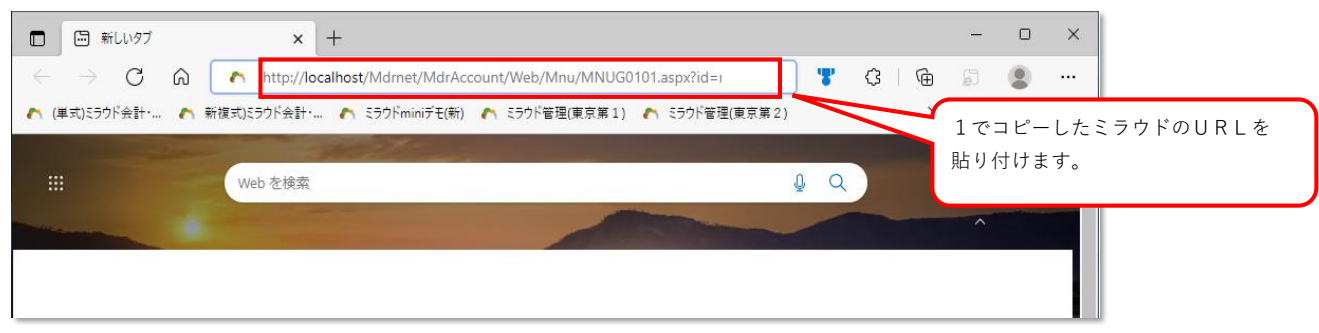

②認証用の証明書の選択

 ①の状態からEnterキーを押すと、「認証用の証明書の選択」画面が表示されます。 ここで、ミラウド用の証明書ファイルをクリックしてから「OK」をクリックします。

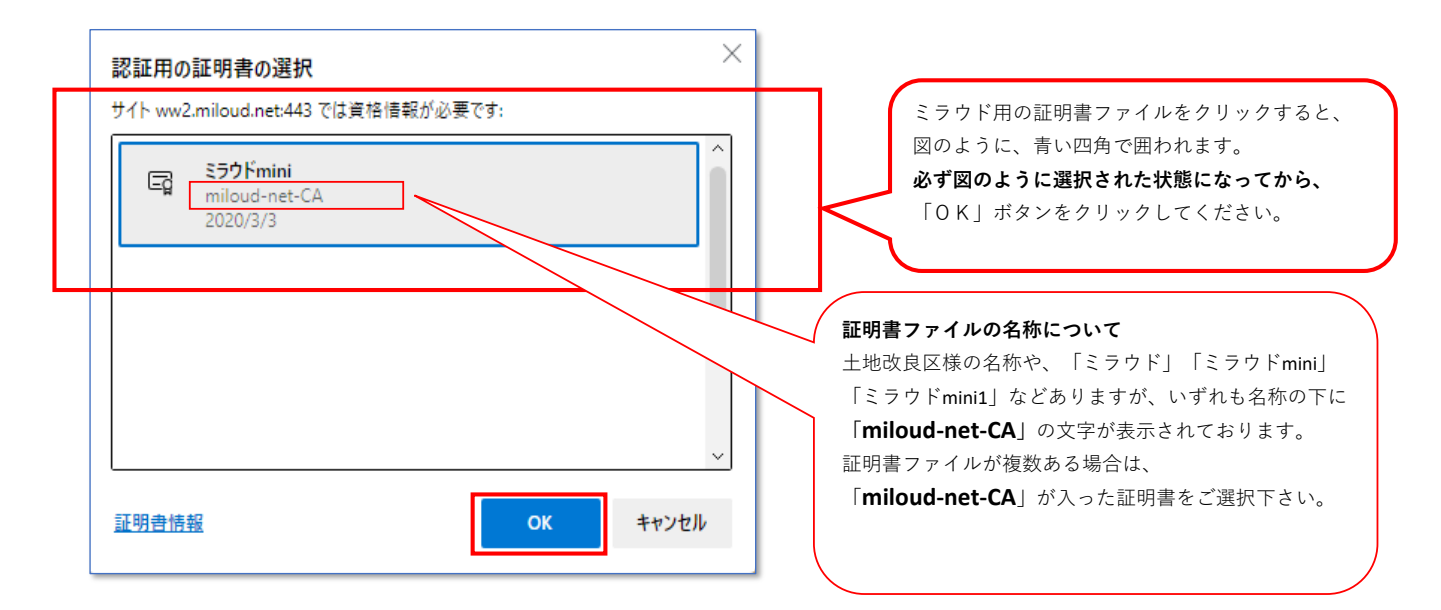

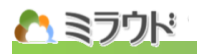

③ショートカットの作成

 Edgeにてミラウドのログイン画面が表示されましたら、 URLの左隣のマークにマウスのカーソルを合わせ、クリックしたままカーソルを動かし、 デスクトップ画面まで動かしてからクリックを離すとデスクトップ画面にショートカットファイルが 作成されます。

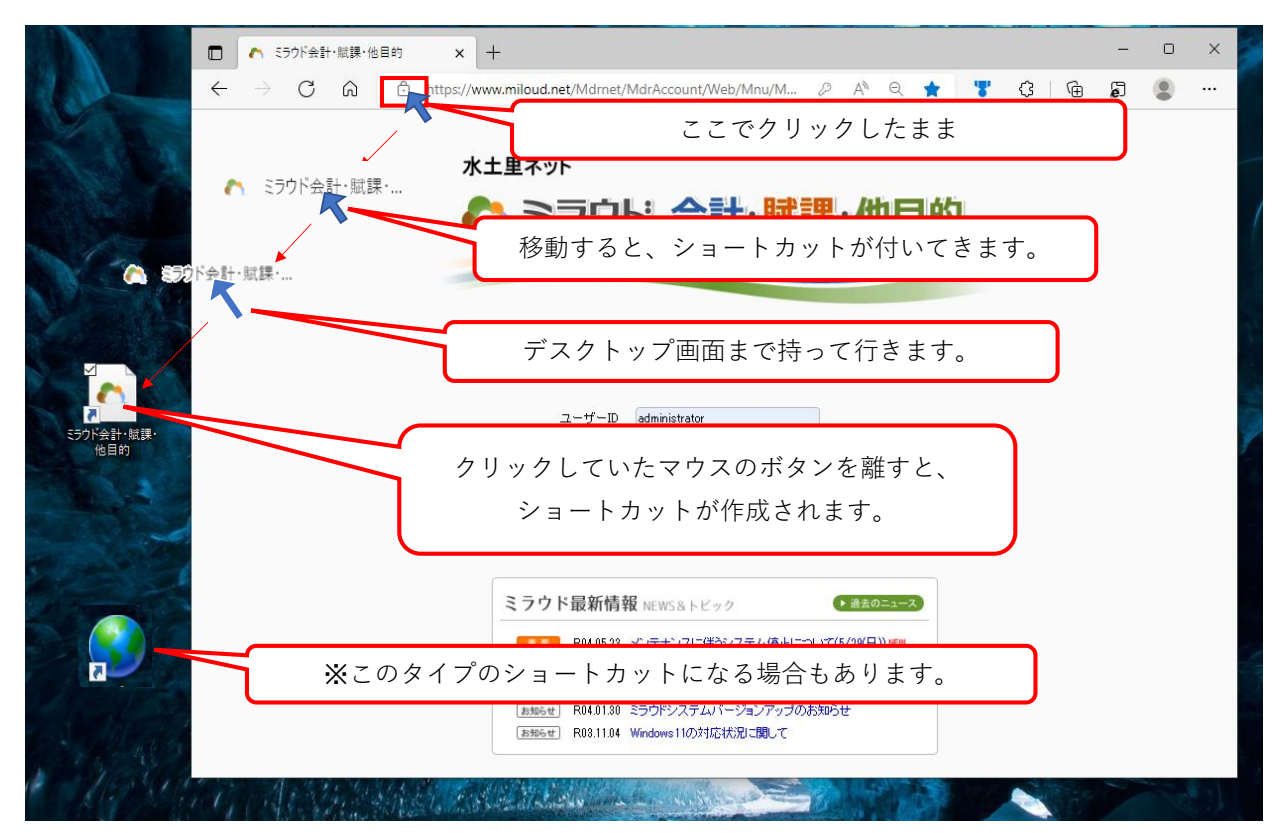

**注意事項:**

### **ミラウドの画面を「最大化」にしていると、デスクトップ画面が見えません。 通常、最大化でEdgeをお使いの場合は、最大化を解除してから上記操作をしてください。**

④ショートカットが作成出来ましたら、現在開いているログイン画面を一度閉じてください。 ~この後の手順で、ショートカットからの起動を試します。

## • ミラウド

5.4で作成したショートカットファイルを使って、ミラウドを起動します。 ①作成したショートカットからのミラウド起動 ショートカットファイルをダブルクリックすると、Edgeと「認証用の証明書の選択」画面が表示されます。

②認証用の証明書の選択

 「認証用の証明書の選択」画面で、ミラウド用の証明書ファイルを選択してから「OK」を クリックします。

#### →4.②の手順と同じです。

③ミラウドのログイン

 ミラウドのログイン画面が表示されますので、ユーザーIDとパスワードを入力して 「ログイン」をクリックし、ミラウドへログイン出来ることをご確認下さい。

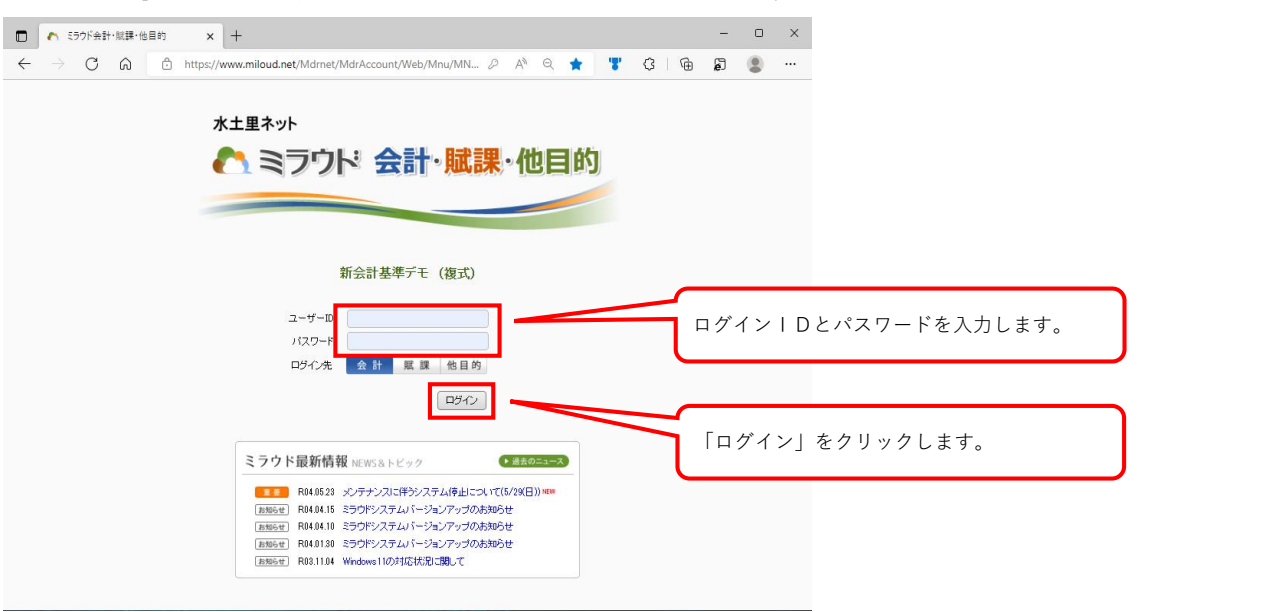

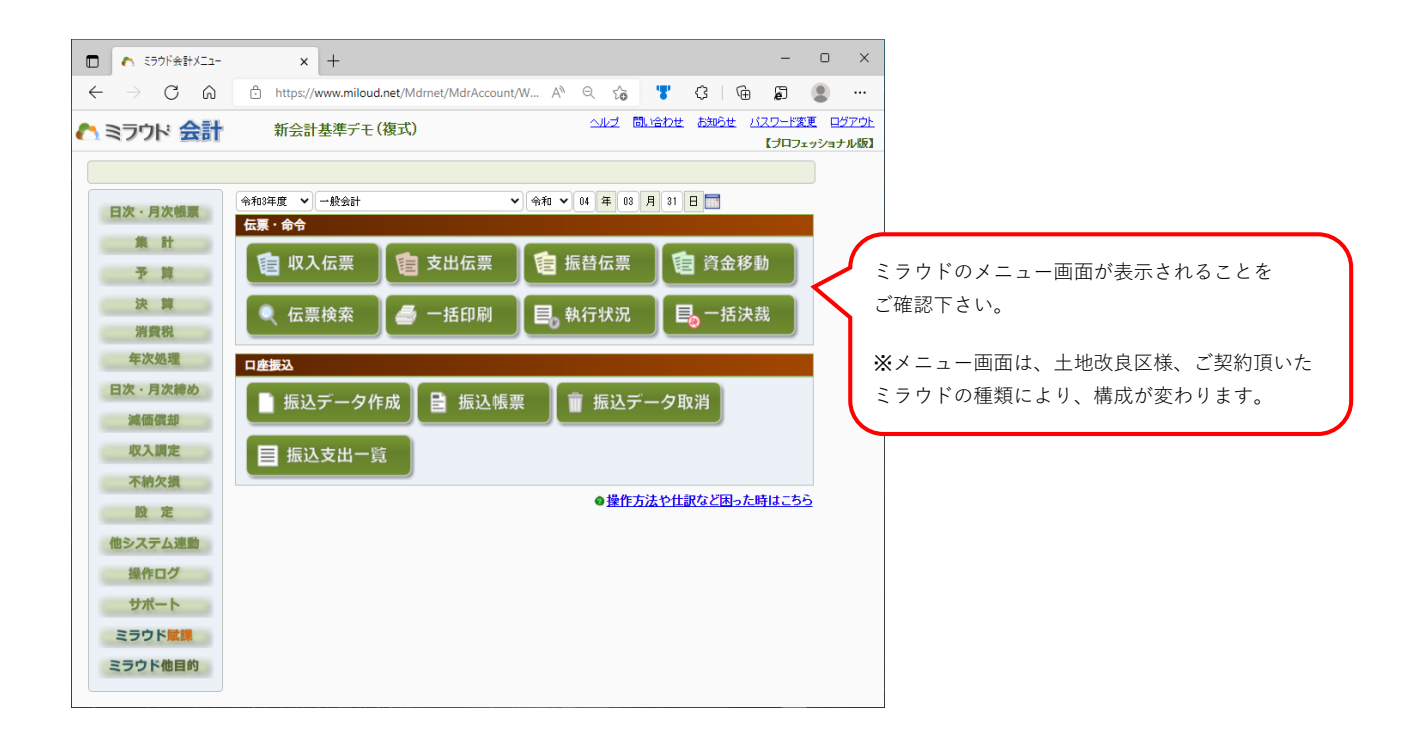